# TUYA APP 燈切 連動場景設定

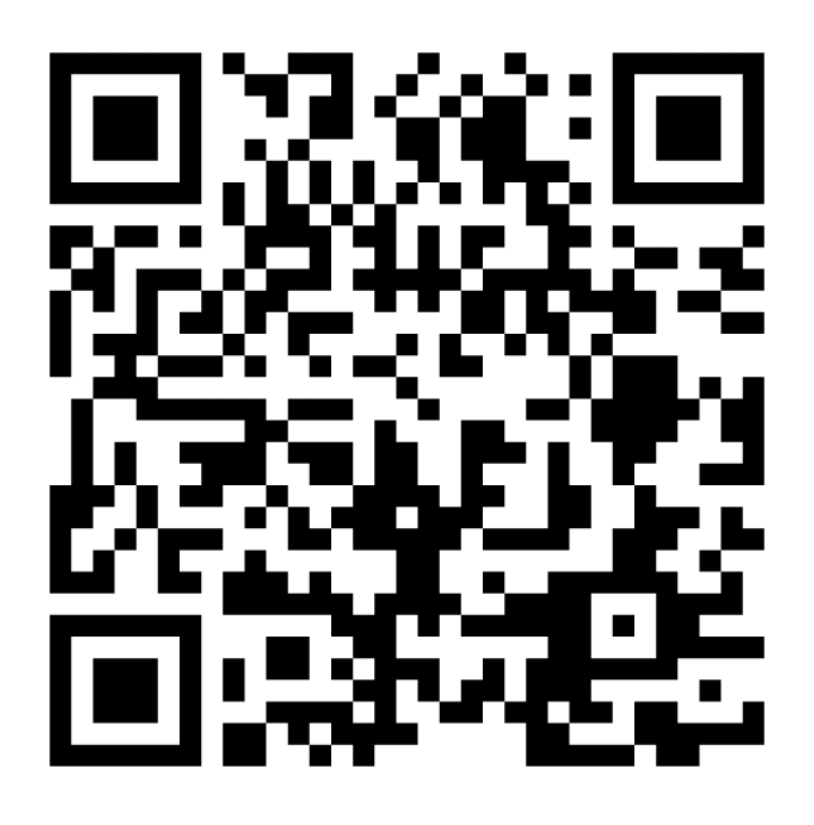

# 安裝設定 請看

### TUYA 燈切開關 安裝設定

#### 掃描 Qr code

訊連貿易有限公司所有 [www.bd-club.tw](http://www.bd-club.tw/) Facebook 索取優惠折扣: <https://www.facebook.com/xy66606789> Instagram 索取優惠折扣: <https://www.instagram.com/xy66606789/>

YT 分享影片,記得(按讚)(訂閱)(開啟小鈴鐺) [https://www.youtube.com/channel/UCZqzyUQ7iEzUNhq\\_nzCjLZA](https://www.youtube.com/channel/UCZqzyUQ7iEzUNhq_nzCjLZA)

LINE 好友 : @xy6789。 ( 訊億商城 )

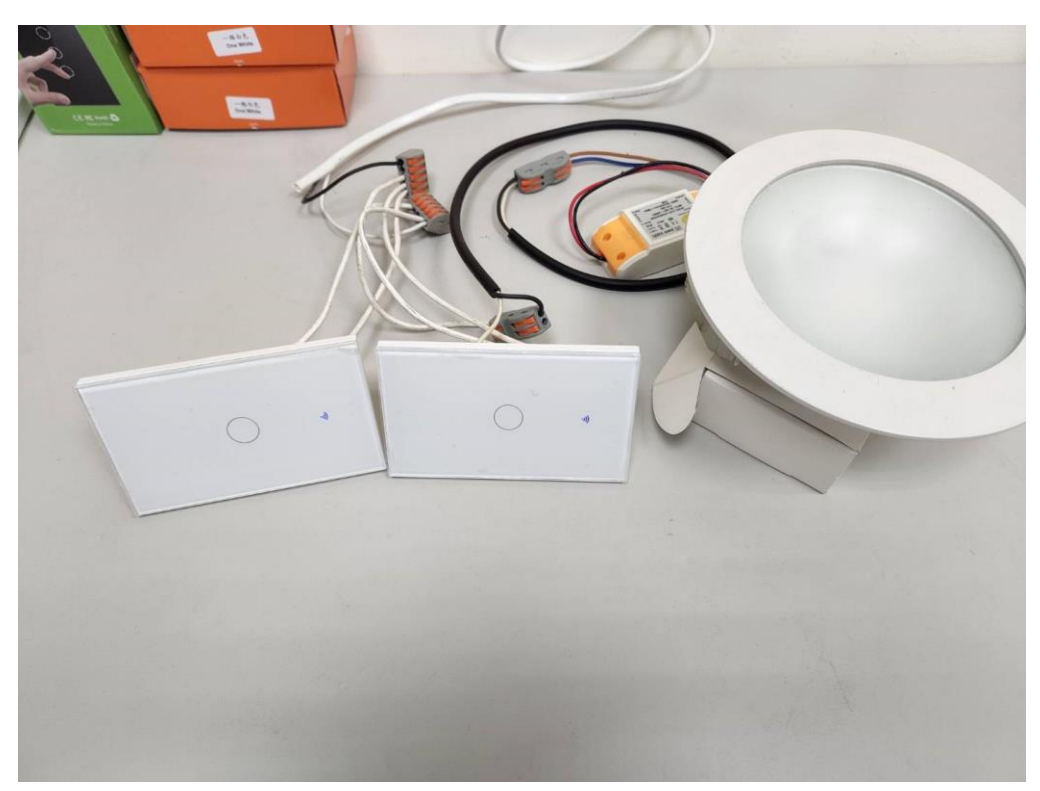

左燈切:沒接電燈(當作附開關) 右燈切:有接電燈(當作主開關)

要左開關與右開關可以連動 所以我們今天用情境模式來完成 情境完成後 再用 siri 聲控燈切 用情境的好處 不需要額外架設其他服務器與多花冤枉錢

#### 完成聯網設定 下方點場景

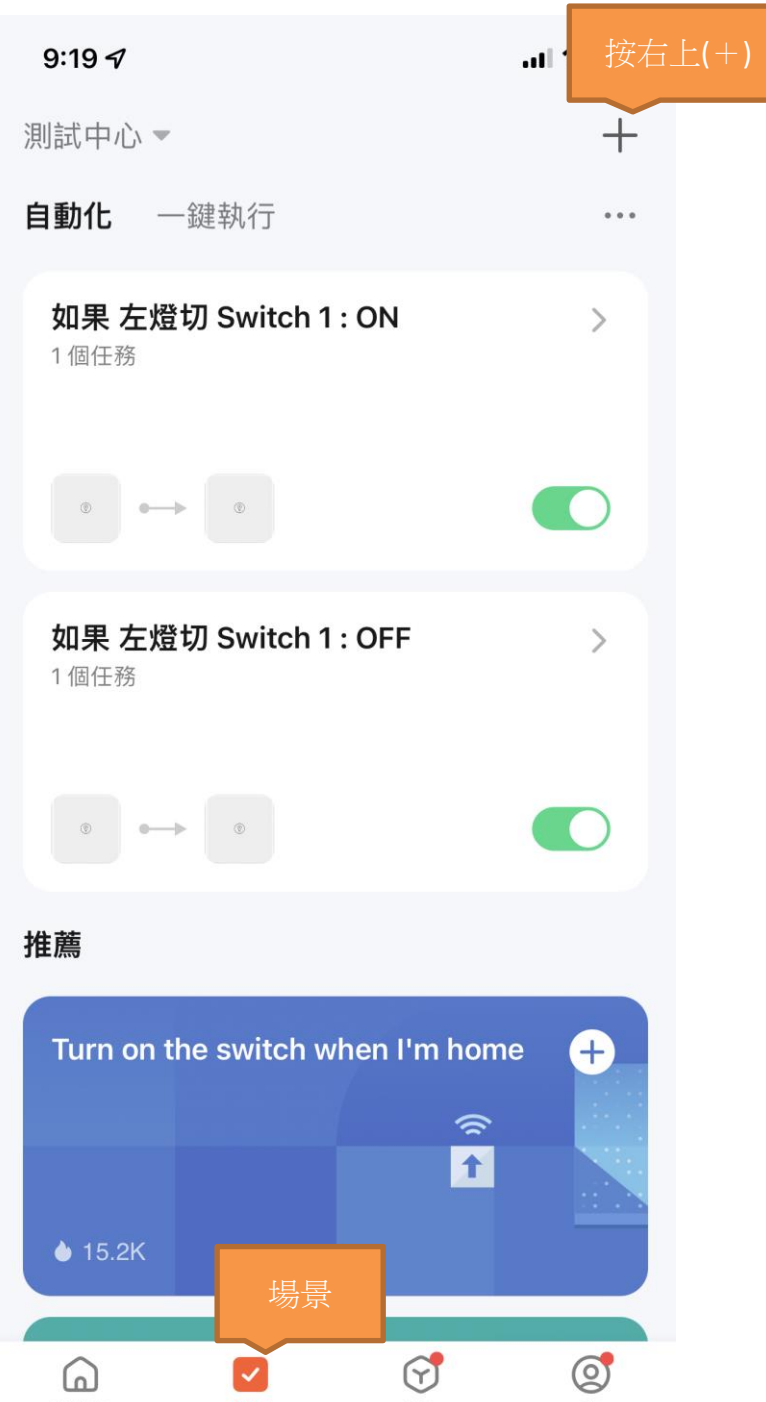

智能

我

按右上(+)

我的家

創建場景 設備狀態變化時 產生自動化

場景

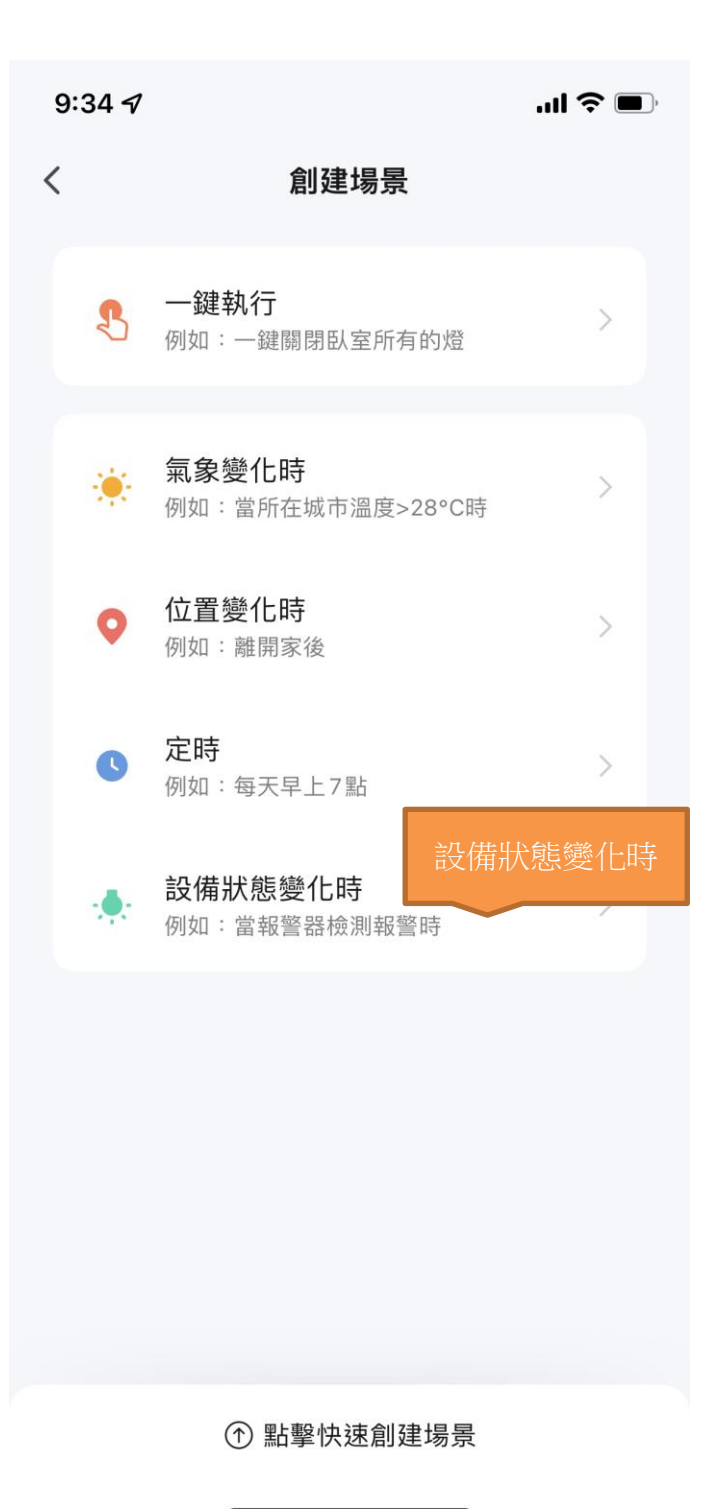

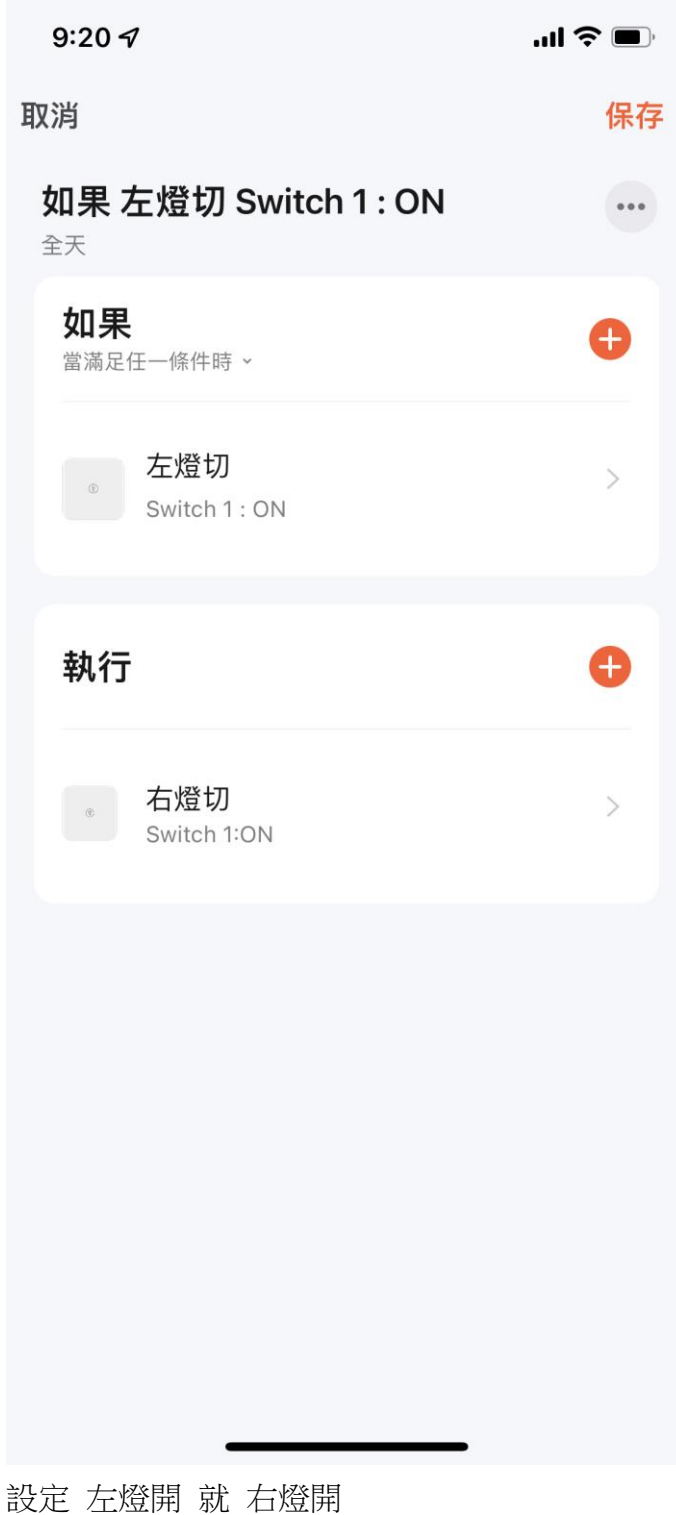

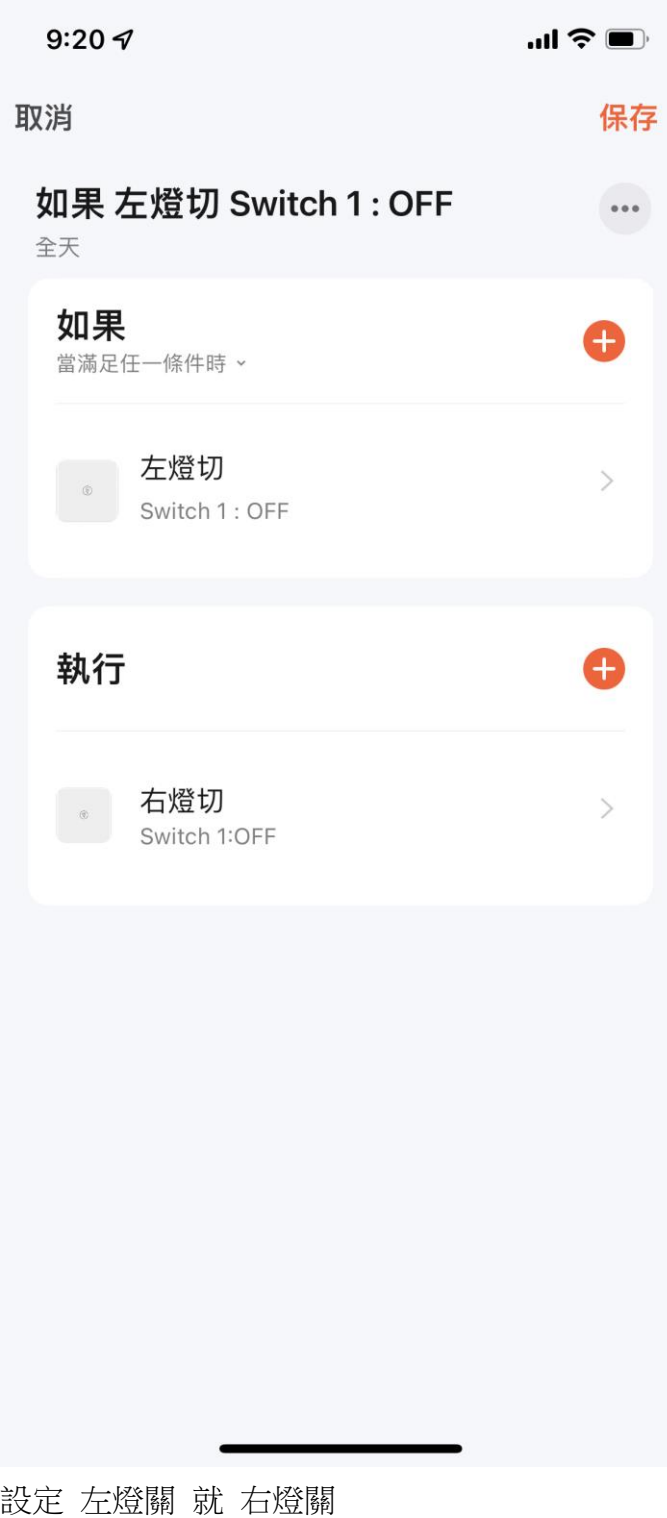

測試實體操作 OK 再來設定 一鍵執行

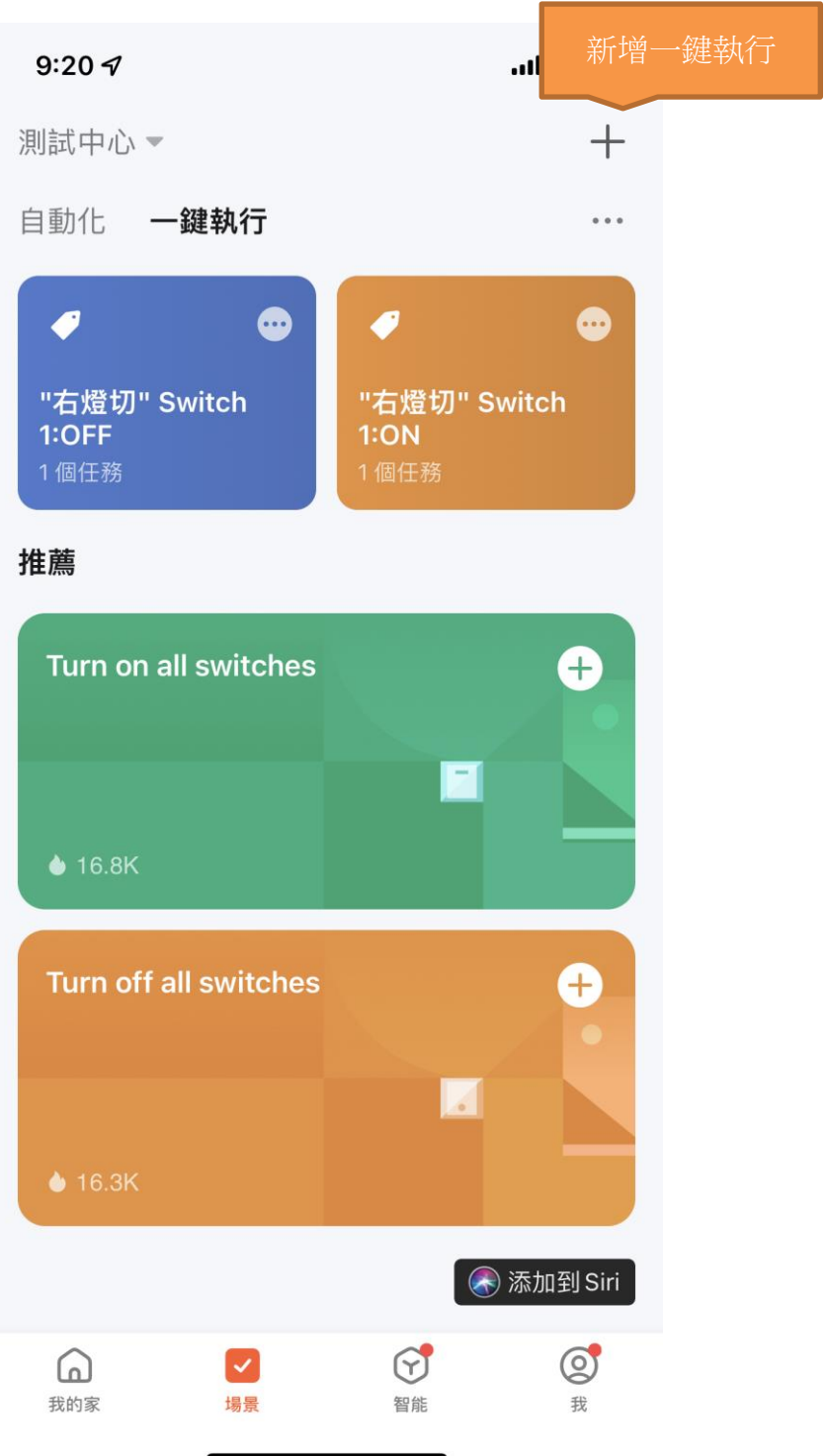

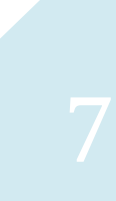

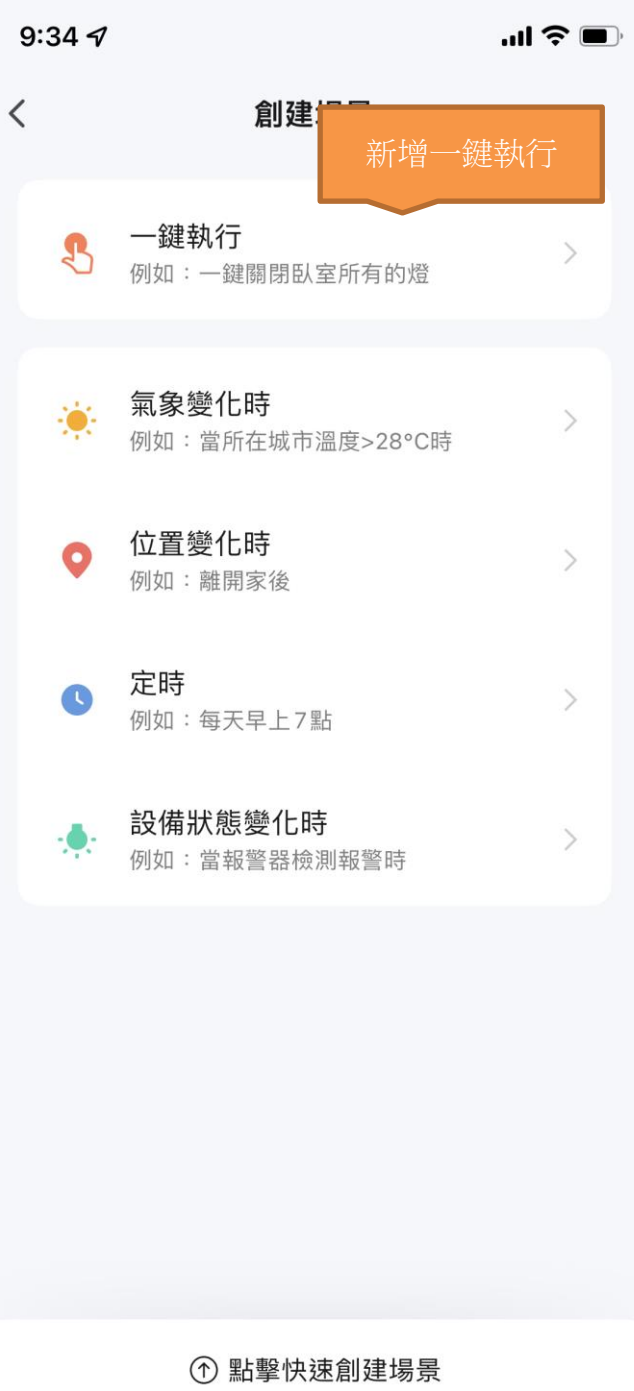

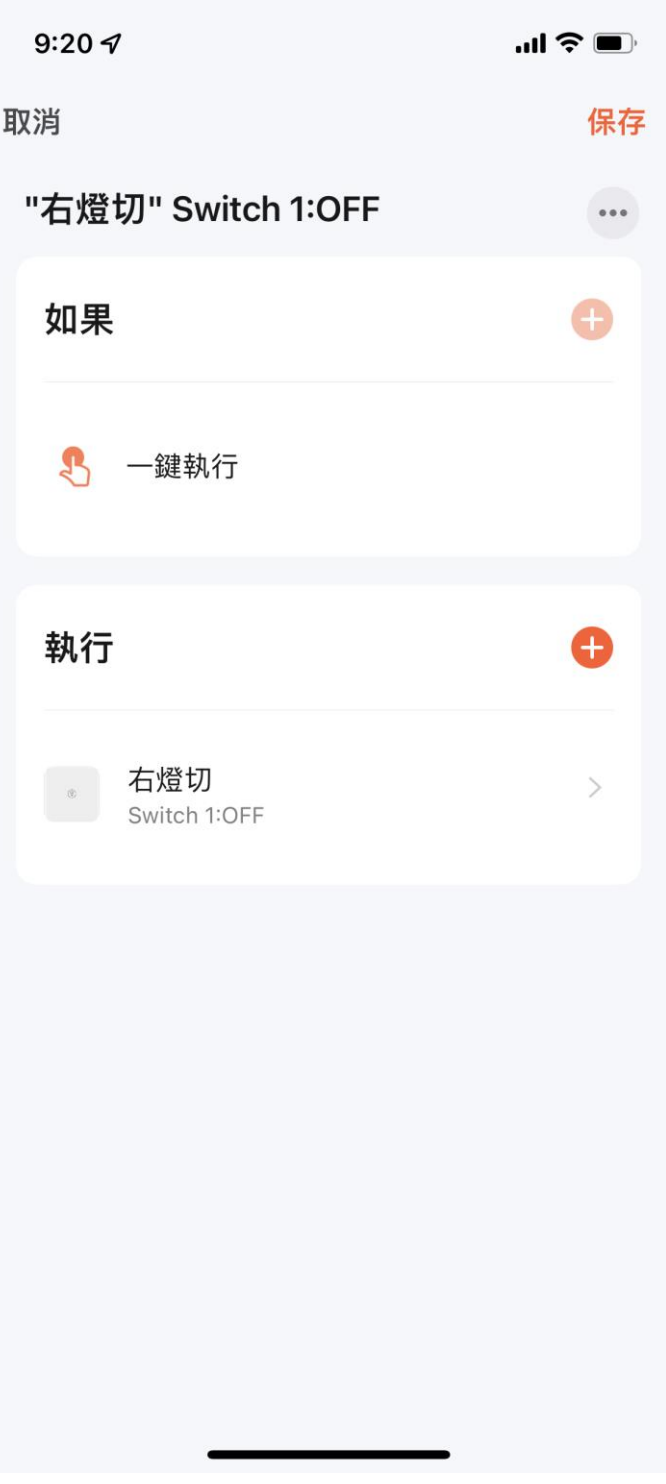

一鍵執行> 右燈切 關燈

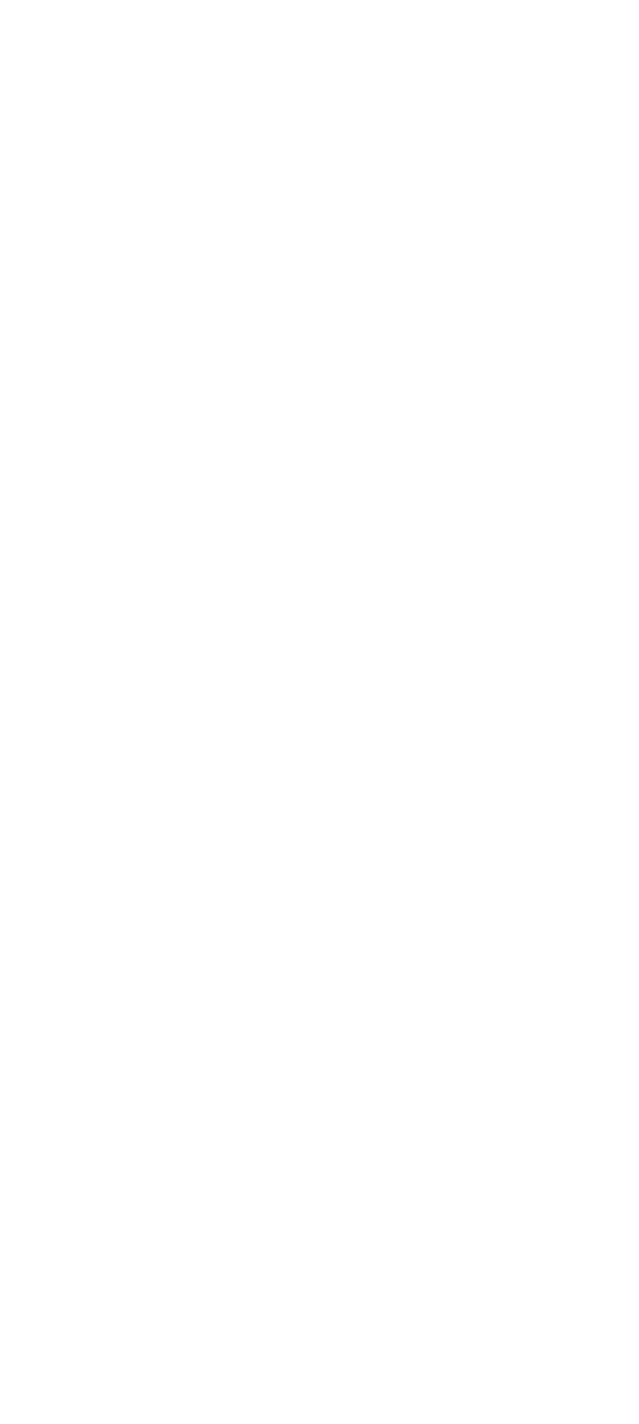

一鍵執行> 右燈切 開燈

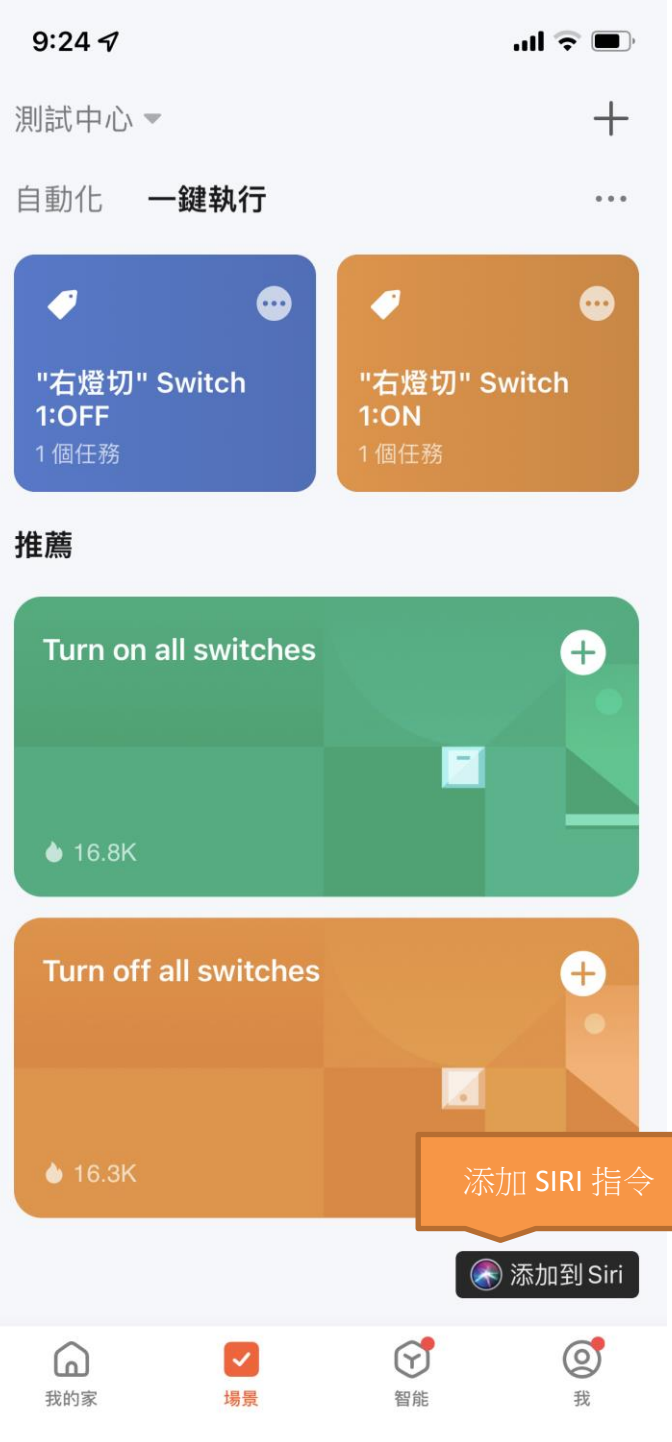

J.

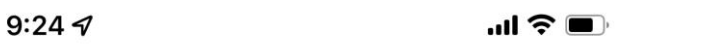

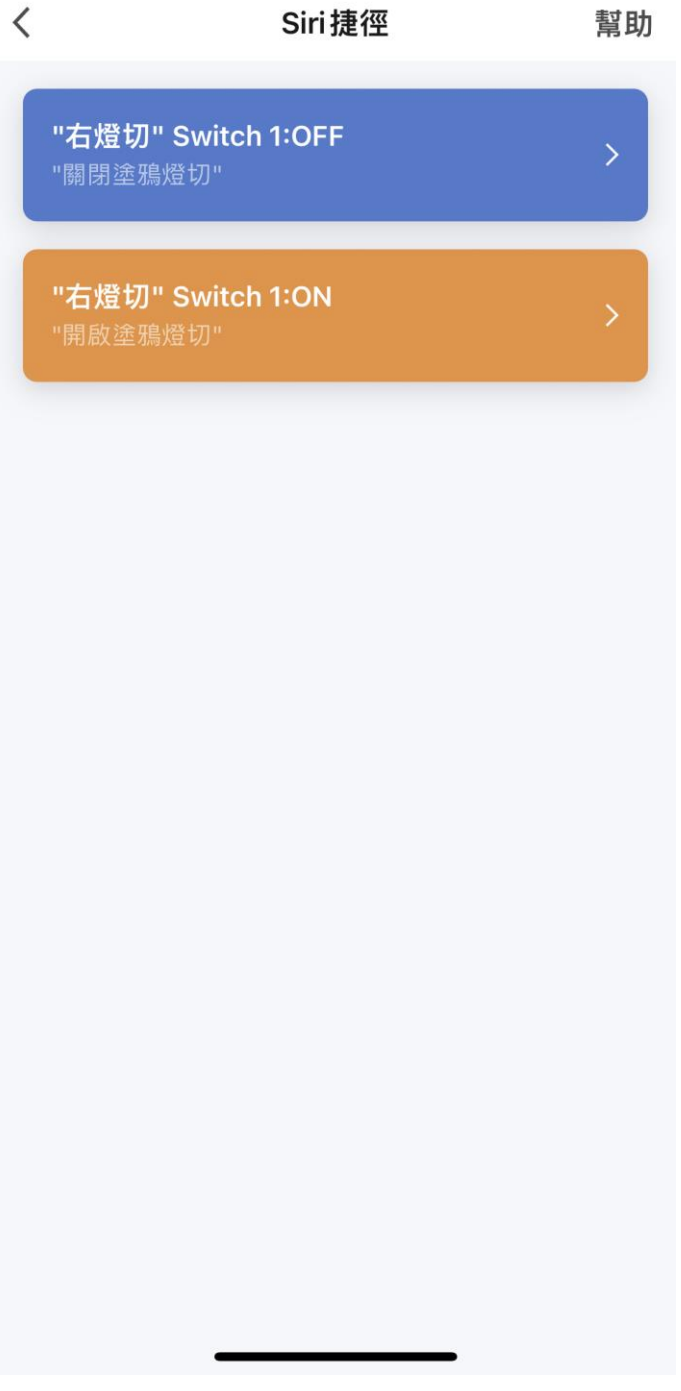

 $9:23 \; 7$ 

 $\mathbf{m} \in \mathbb{R}$ 

在捷徑中編輯

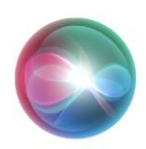

# 「嘿 Siri, 關閉塗鴉燈切」

已加入捷徑。若要使用,請對 Siri說出 此字詞。 更改語音字詞

完成

移除捷徑

SIRI 名稱還可以自行定義 更改語音字詞

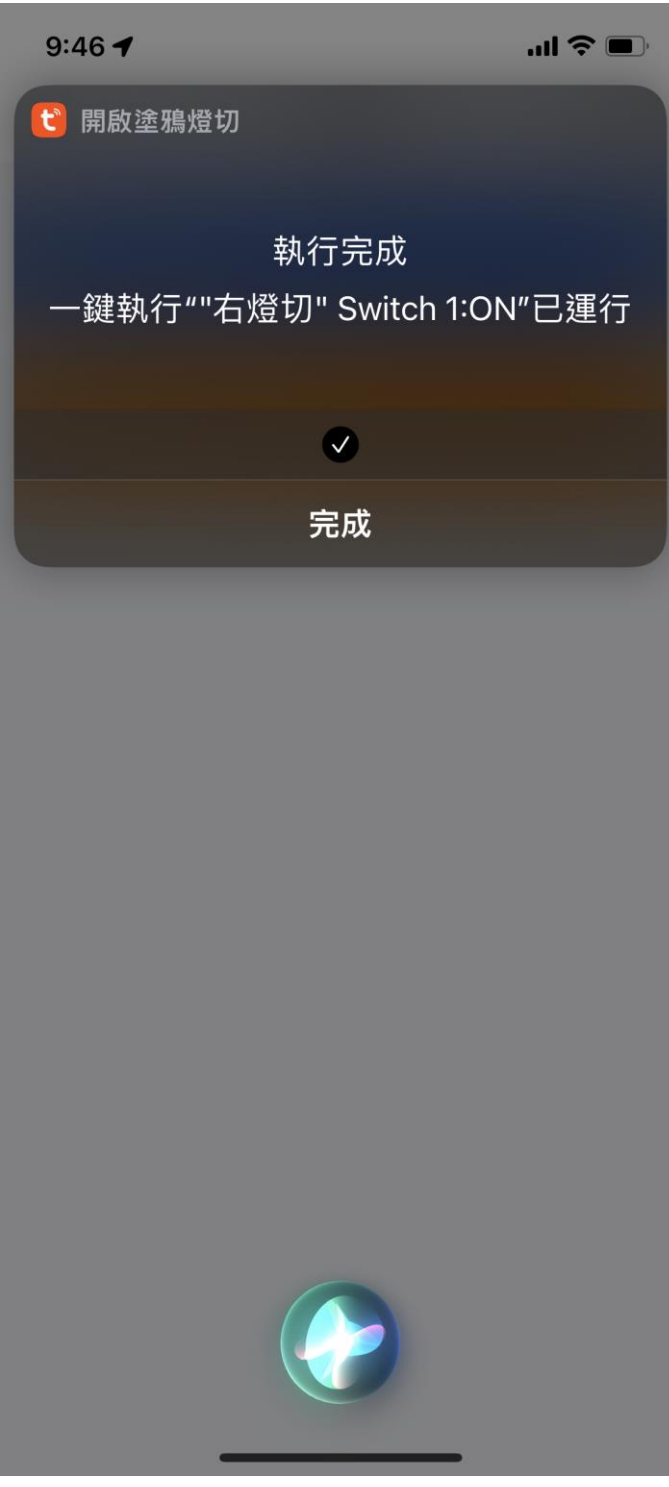

完成之後 可以直接使用 快速方便

更多使用技巧:可以參考 YT 分享影片,記得(按讚)(訂閱)(開啟小鈴鐺) [https://www.youtube.com/channel/UCZqzyUQ7iEzUNhq\\_nzCjLZA](https://www.youtube.com/channel/UCZqzyUQ7iEzUNhq_nzCjLZA)